### completing an assignment

# GOOGLE GLASSROOM Parent's Guide

- See a "newsfeed"-type lising of announcements, assignments, etc.
- Identify upcoming/missing assignments by clicking on "Assignments Due" on hte left side of the page
- For any work marked "Missing", click on the assianment and

### STREAM CLASSWORK PEOPLE

- On the Classwork page, click on the assignment to see directions and access any necessary materials. Documents, links to webpages, video links and other items could be attached. Click on each to complete the assignment.
- Once completed, click the "Turn In " button to alert the teacher that the assignment has been done.

Google Classroom is an online classroom area in which teachers can share all the documents that their students need.

# **ACCESSING CLASSROOM**

- 1. Go to <u>[Google.com](http://google.com/) </u>and locate the sign in button on the top right corner of the screen.
- Have your child enter their secure school email and password 2. (provided by their teacher).
- Once signed in, click on the apps logo on the top right corner 3. of the screen.
- From the app options, select Classroom 4.
- 5. Here you will see all the classes in which your student is enrolled

## Navigating Classroom

Once in the class, locate the three tabs across the top: Stream, Classwork & People

If you have any additional support, please contact your child' s teacher.

THANK YOU FOR BEING AN ACTIVE MEMBER OF YOUR CHILD'S EDUCATIONAL TEAM!

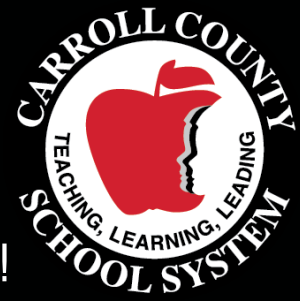

"Details" button to access that assignment for completion

- Find assignments organized by topic
- Check status on assignments
- See grades for assignments
- Find assignment due dates
- Locate all your files

- Locate the other students in your child's classroom
- Access emails for teachers and administration connected to your child's class
- Click on the letter icon next to someone's name to email them directly

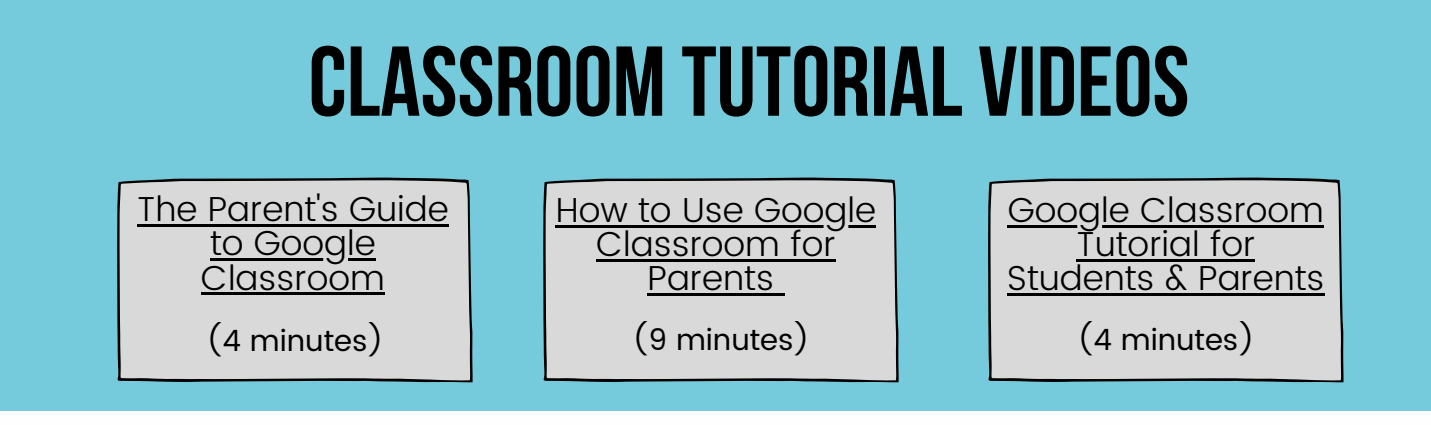

Carroll County Schools